# **Preferred Roommate Group Guide**

First-year first-time students may request a specific roommate and form a roommate group using this process.

4 Steps

Created by

**Residence Life Central Office** 

**Last Updated** 

May 16, 2023

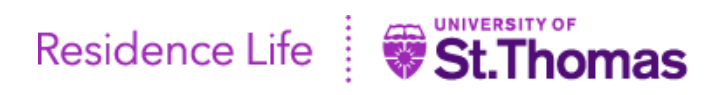

**STEP 1**

# **Follow steps below to navigate to the online Preferred Roommate Group Process.**

1. Log into Murphy Online through the St. Thomas homepage or going directly to https://banner.stthomas.edu.

2. Once logged in, select the Student Services link from the main page.

3. At the bottom of the Student Services page, find and select the link for Student Housing System.

4. On the student housing page, please select the link that will bring you to the St. Thomas Housing System and it will open a new browser window/tab with the Student Housing Landing page. (Please make sure that your pop-up blockers are allowed for the *new window to open)*

5. Select button "I AM AN INCOMING FIRST YEAR OR TRANSFER STUDENT IN FALL 2023".

6. On the next housing portal click link/image below "Preferred Roommate Group".

**STEP 2**

## **Welcome to the Preferred Roommate Group page is displayed.**

Make sure that you refer to the worksheet that was provided to you to help determine the Group Leader. You may request a roommate who is approved to live in the same Living Learning Community as you, or you may request a roommate approved to live in any **Themed Based Community as you.** 

You may view your approved Living Learning Community or Themed Based Learning Community, along with your deposit date by clicking the LLC/TBLC Placement button.

We recommend that you request only one other roommate for your group.

Read the instructions found in this process and use the scroll bar on the right to scroll down to the next section on the page.

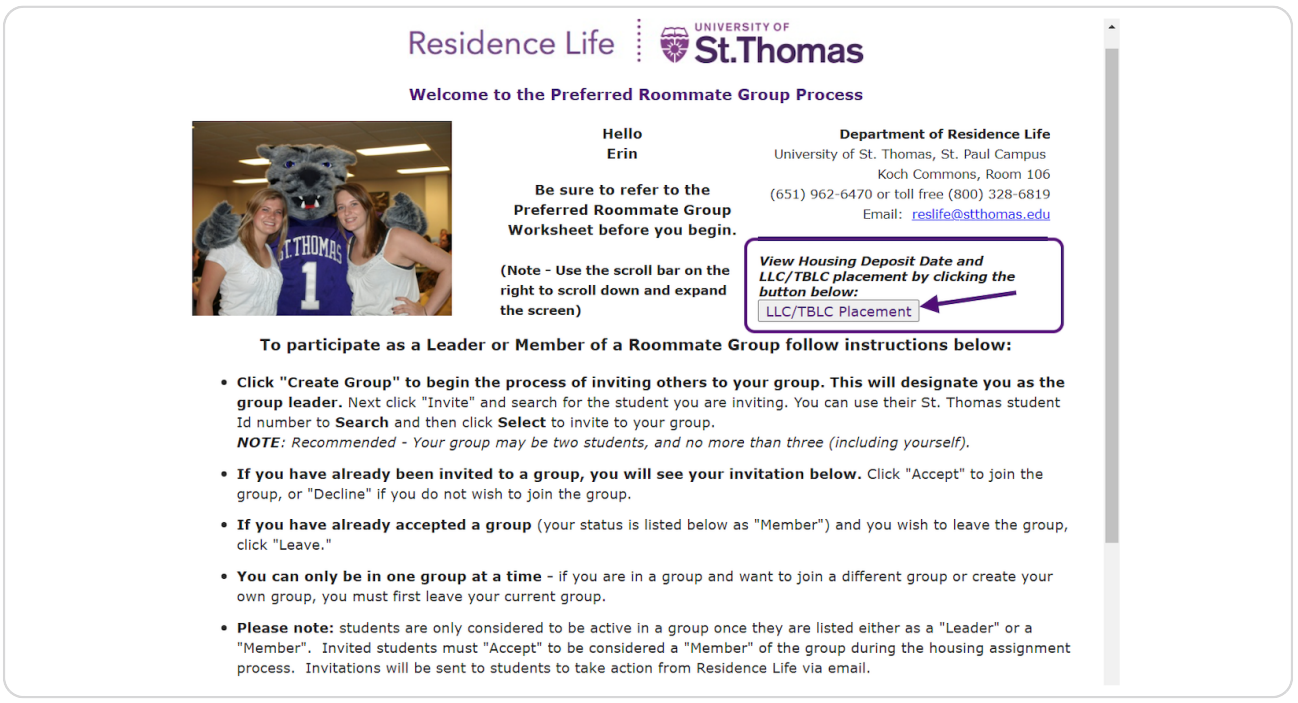

STEP<sub>3</sub>

### Roommate Group Requests Action Taken Here is displayed.

If you are the Group Leader (with the earliest deposit date) you will access the online form first and invite a roommate to join your group. (Upon completion of the process the invited roommate will access the form and either Accept, Decline, or Leave the group).

As a group leader, click the Invite button and then type your roommate's University ID number in the field provided.

Click the "Search" link and when the roommate's name is displayed click "Select" link to save.

Be sure to click the link "CLICK HERE TO SAVE & SUBMIT CHANGES (found at the bottom) when done.

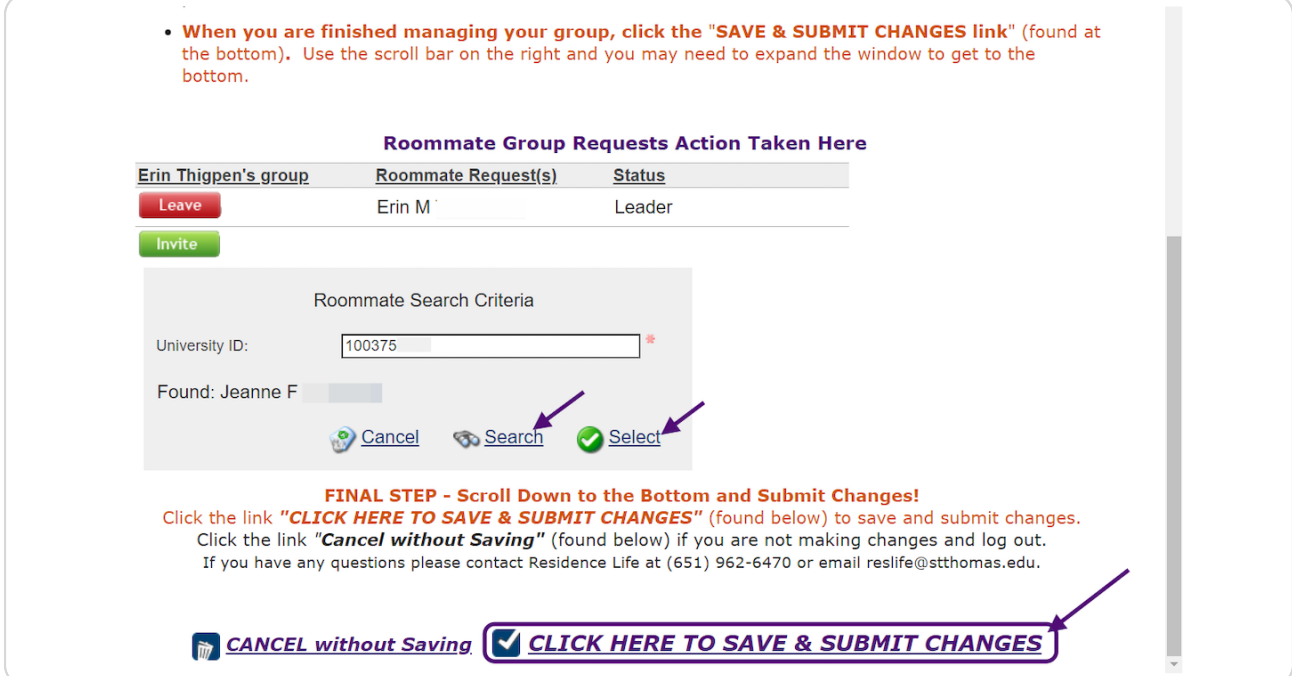

STEP<sub>4</sub>

### A message is displayed upon successful completion of the process.

After you successfully submit the form you and your roommate will receive a confirmation email from Residence Life. Be sure to check your email for important updates.

To complete the process and form the group, your roommate will receive instructions on how to navigate to this same online process and ACCEPT or DECLINE the invitation to join your roommate group. You may also access this form for viewing purposes and check the status of your roommate group. It's important to complete this process prior to the deadline at 11:59 p.m., July 9.

If you have any questions, please contact Residence Life at (651) 962-6470 or email reslife@stthomas.edu.

You have successfully saved and submitted your roommate group request. If you wish to make any changes, you must reenter the Preferred Roommate Group form and submit your changes.

If you do not receive a confirmation email from Residence Life, you probably did not click the SAVE & SUBMIT CHANGES found at the bottom. Please log back in and save and submit your changes.

Close browser window to exit.